# **Replacing the interface board**

#### **Federal Communications Commission Radio Frequency Interference Statement**

This equipment has been tested and found to comply with the limits for a Class A digital device, pursuant to Part 15 of the FCC Rules. These limits are designed to provide reasonable protection against harmful interference when the equipment is operated in a commercial environment. This equipment generates, uses and can radiate radio frequency energy and, if not installed and used in accordance with the instruction manual, may cause harmful interference to radio communications. Operation of this equipment in a residential area is likely to cause harmful interference in which case the user will be required to correct the interference at his own expense.

For compliance with the Federal Noise Interference Standard, this equipment requires a shielded cable.

*This statement will be applied only for the printers marketed in U.S.A.*

#### **Statement of The Canadian Department of Communications Radio Interference Regulations**

This digital apparatus does not exceed the Class A limits for radio noise emissions from digital apparatus set out in the Radio Interference Regulations of the Canadian Department of Communications.

Le présent appareil numérique n'émet pas de bruits radioélectriques dépassant les limites applicables aux appareils numériques de la classe A prescrites dans le Règlement sur le brouillage radioélectrique édicté par le ministère des Communications du Canada. *The above statement applies only to printers marketed in Canada.*

The interface board is an option for the printer  $TSP700/800$  series. Use the following procedure to replace the interface board.

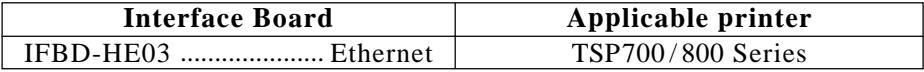

## **Replacement**

### **1. Replacing the interface board**

- 1 Make sure that the power cord is unplugged.
- 2 Remove the 2 screws.
- 3 Remove the interface board unit in the direction of the arrow.
- 4 Slide the new interface board into the printer until it is firmly seated. **Note: Insert the interface board so that it connects with the connector.**
- 5 Secure the interface board using the two screws.

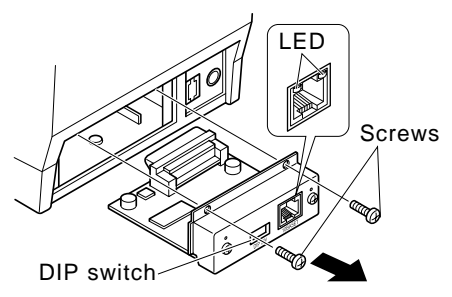

6 Once the interface board has been connected, perform a self-print test before connecting the Ethernet cable. Also, make sure that the printer recognizes the interface board. When recognized: Prints "Interface: NIC".

### **2. Dip Switch Setting**

Change DIP Switch 2 to ON to initialize the setting information when the power is turned on. Change DIP Switch 4 to ON to use either the STAR recommended printer driver OPOS or Java POS.

DipSwitch **ON** ON OFF 1 Fixed at OFF 2 Initialize of setting information 3 Fixed at OFF 4 Multi-session Single-session

DIP Switches 1 to 4 are all OFF at the factory.

## **3. LED Display**

Green : Lights when other party connection is recognized as 10BASE-T. Orange : Lights when packets are received.

# **4. Connecting the Ethernet Cable**

Note that the Ethernet cable is not provided. Please use a cable that meets specifications. Affix the ferrite core onto the Ethernet cable to prevent radio interference as shown in the illustration below.

- $(1)$  Make sure the printer is turned off.
- 2 Affix the ferrite core onto the Ethernet cable as shown in the illustration below.

- 3 Pass the fastener through the ferrite core.
- 4 Loop the fastener around the cable and lock it. Use scissors to cut off any excess.
- 5 Connect the Ethernet cable to the connector on the interface board. Then, connect the other end of the cable to your computer.

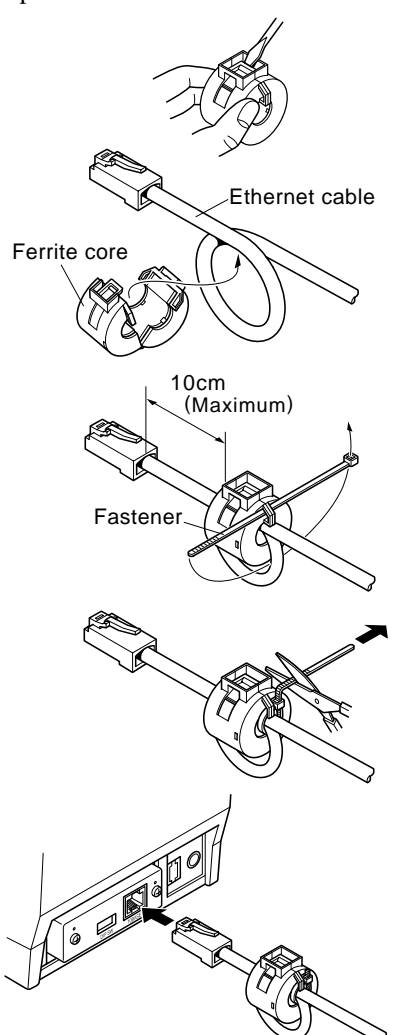

**5. Installing the Printer Driver and the LPR Port Driver Set** To use the Ethernet interface from Microsoft's Windows 95/98 and ME, the"Star LPR Port Driver Set" along with the printer driver is necessary. Download the Printer Driver and the Star LPR Port Driver Set from thefollowing Web site. Printer Driver URL : http://www.star-micronics.co.jp/service/frame\_sp\_spr\_e.htm \* To use Windows NT 4.0/2000/XP, the "Star LPR Port Driver Set" is unnecessary.